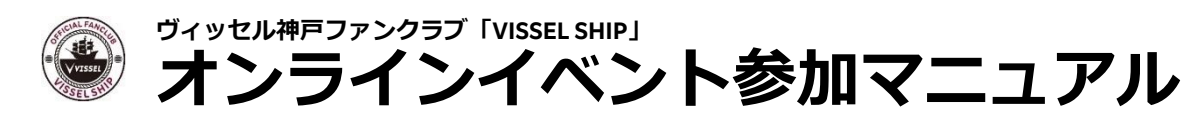

# **Zoomをインストールする(初回のみ)**

#### **Zoomアプリをインストール**  $\mathbf{1}$

### **iPHONEの方**

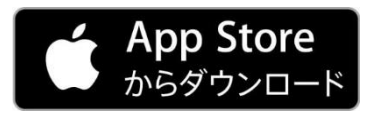

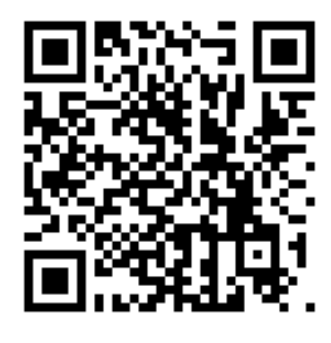

**Androidの方** 

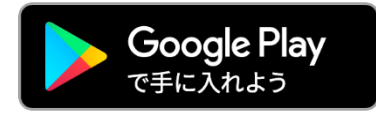

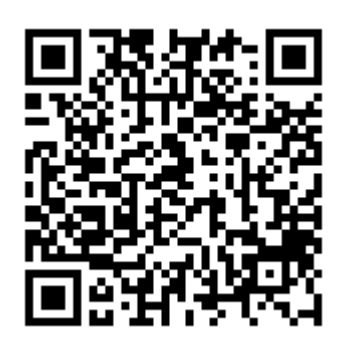

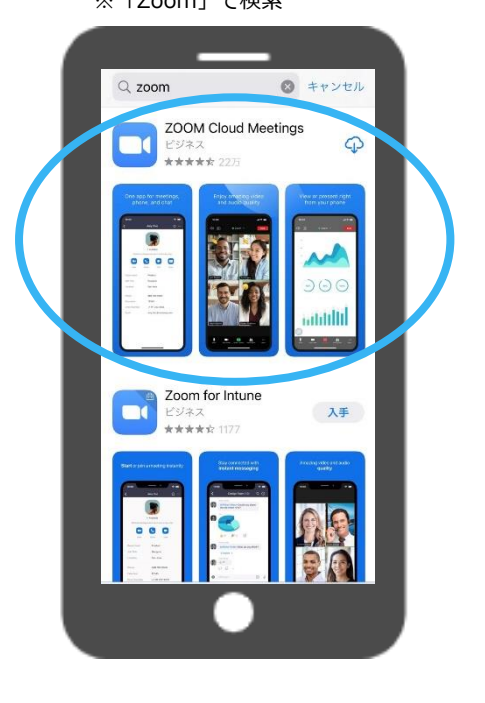

※「Zoom」で検索 Zoomアイコンができている事を確認。

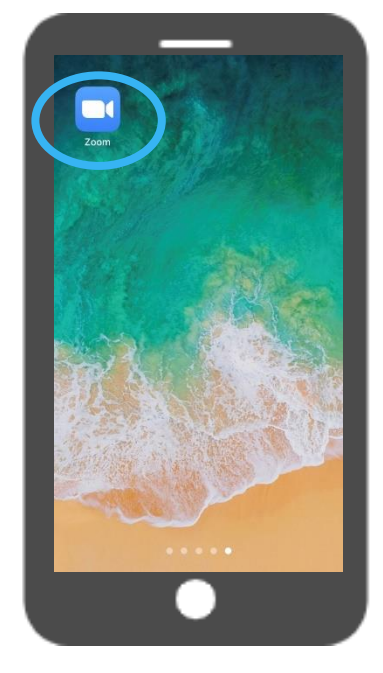

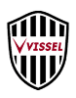

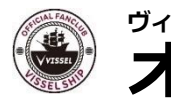

**ヴィッセル神戸ファンクラブ「VISSEL SHIP」**

**オンラインイベント参加マニュアル**

# **Zoomイベントに参加する 1/2**

### **当選連絡メールで届いた事前 登録URLをクリック**

< 3 【重要】7/3(土) 試合… △ ∨

(1) 以下URLより事前登録のお手続きを

※ 【】も含めてご登録ください。 ...<br>メールアドレスは、<mark>Zoomからの承認メー</mark> ルの受信を希望するメールアドレスを登録<br>してください。

https://rakuten.zoom.us/meeting/

tJUpduysrjMpGtEwXDTsvz8qOzcDjy36  $\sqrt{\frac{1}{T}}$ 

reply@zoom.ud が自動配信されま

承認メールには、イベント当日にログイン 承認メールには、イベント当日にロクイン<br>頂くURLが記載されております。<br>イベントへのご参加は、承認メールのURL<br>からのみ可能ですので、必ず(1)より事

 $\triangle$ 

 $\overline{M}$ 

■事前登録について

#### **メールに記載の通り「名」**  $\overline{2}$ **「姓」「メールアドレス」を 入力し、事前登録する**

登録後、入力いただいた「メールアドレス」に承認 メールが届きます。1時間経っても届かない場合は [お問い合わせ](https://www.vissel-kobe.co.jp/about/contact/)ください。

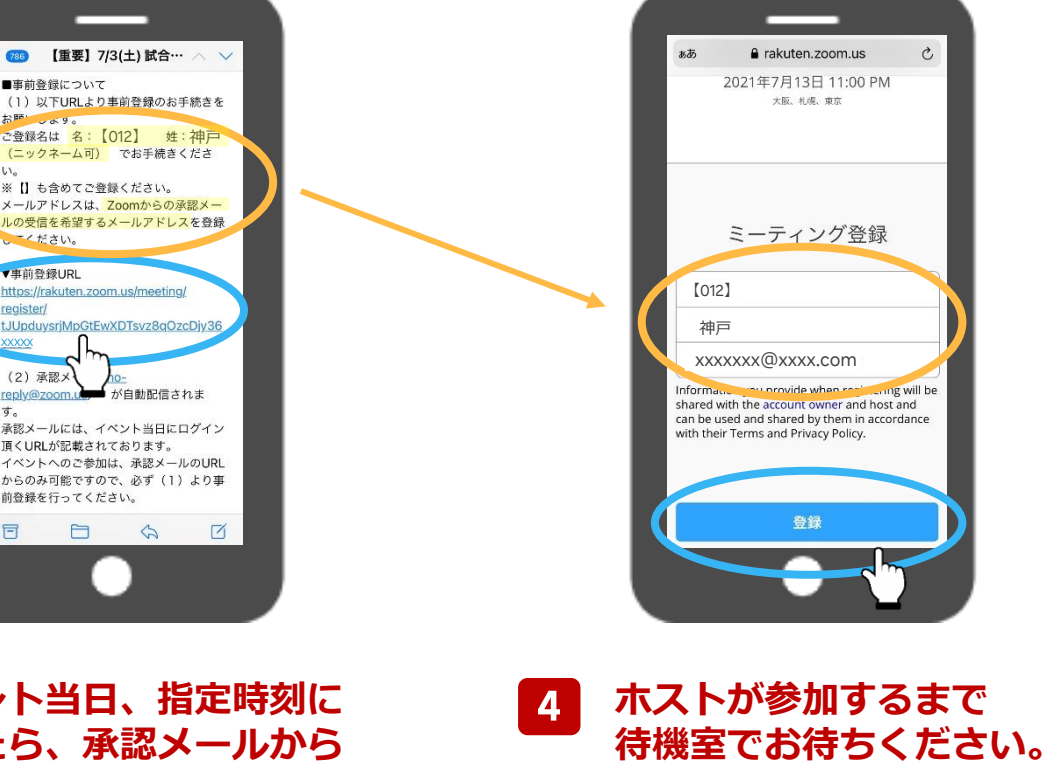

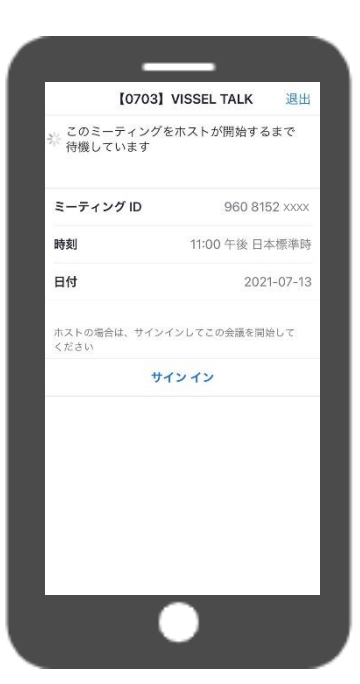

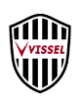

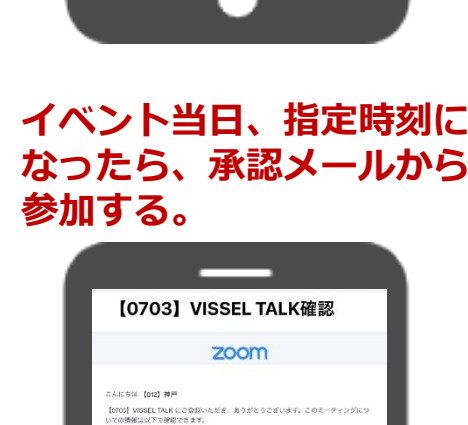

XXXXX

す。

 $\equiv$ 

 $|3|$ 

(2) 承認メ

前登録を行ってください。

 $\Box$ 

register/

事前登録URL

 $\mathbf{u}$ 

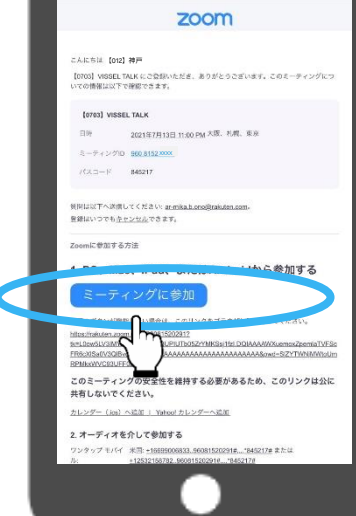

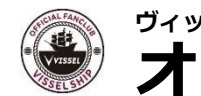

**ヴィッセル神戸ファンクラブ「VISSEL SHIP」 オンラインイベント参加マニュアル**

## **Zoomイベントに参加する 2/2**

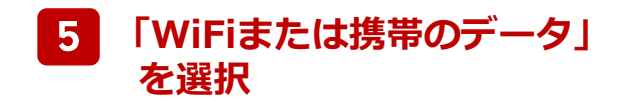

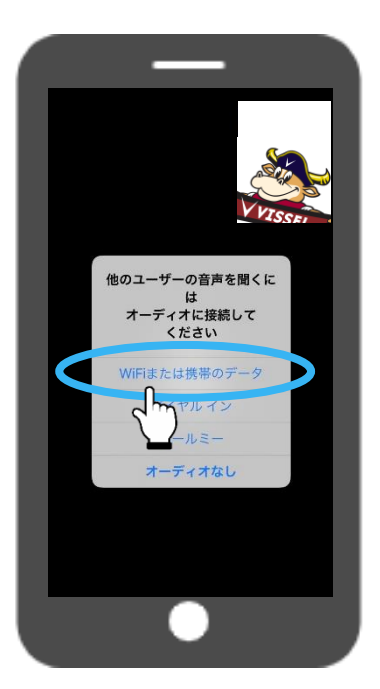

#### **「ミュート(マイクがオフ)」**  $6<sup>1</sup>$ **「ビデオはオン」 になっている事を確認**

ミュート :マイクのマークに斜線あり ビデオはオン:ビデオマークに斜線なし (ビデオのオン/オフは任意)

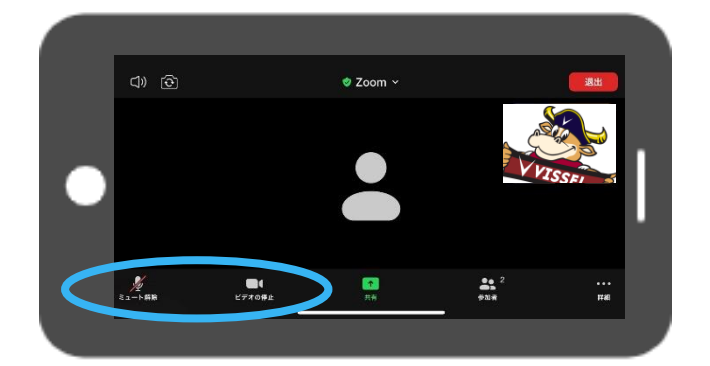

※横向きにすると大きく表示されます。

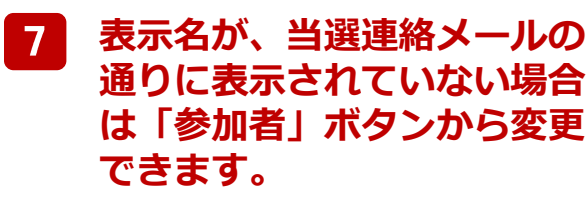

**自分の名前をクリックして、**  $|8|$ **「名前の変更」から、当選 連絡メールの通りに変更す る。**

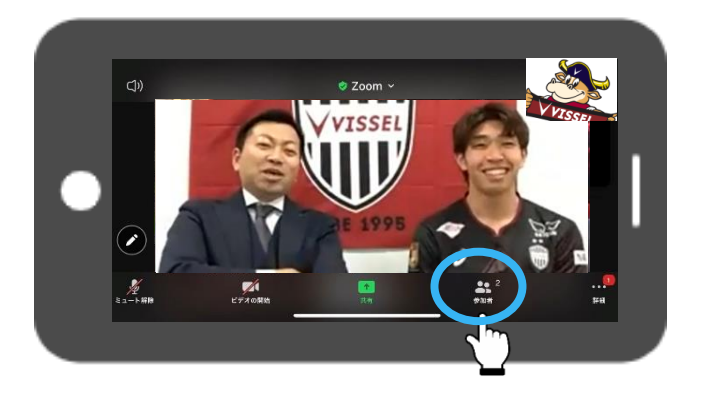

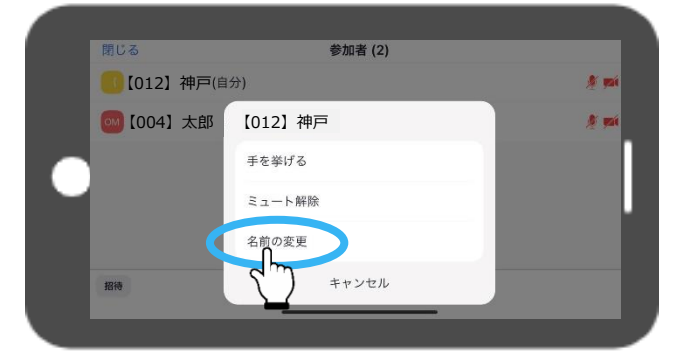

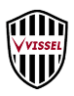

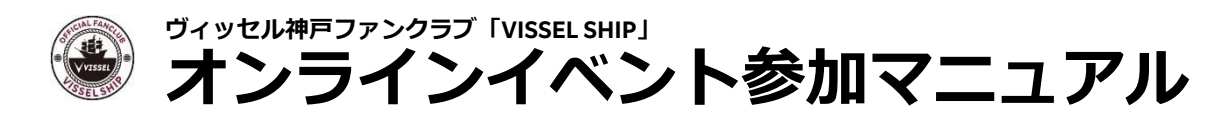

## **Zoom機能を使う**

### **手を挙げる**

スマホの場合:「詳細」ボタンから PCの場合 : 「リアクション」ボタンから

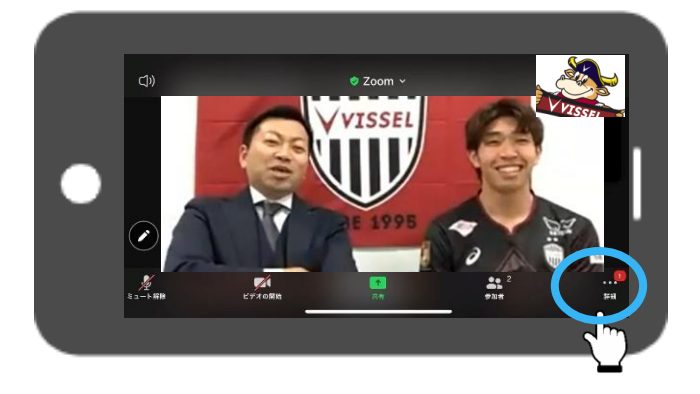

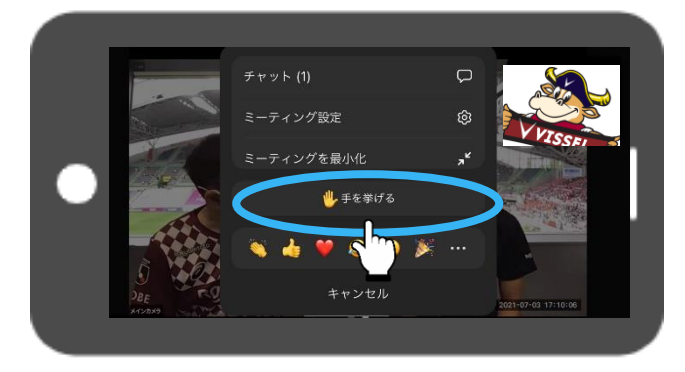

#### **チャットで質問する**  $2<sup>1</sup>$

チャットでの質問が許可された場合は、画面下の「チャット」ボタンから質問が書き込めます。 ボタンが表示されない場合は、「詳細」→「チャット」から利用できます。

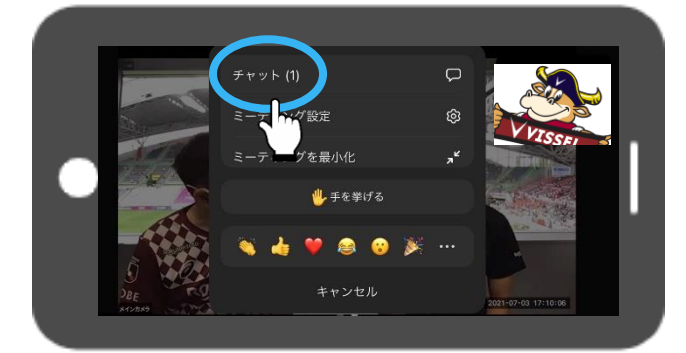

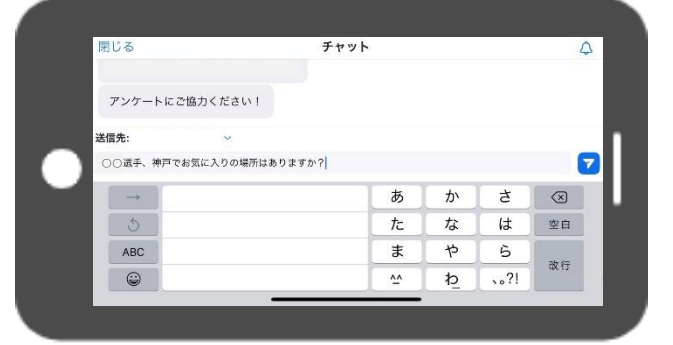

#### **他のカメラ映像や、参加者を見る**  $3<sup>1</sup>$

画面を左へスワイプすると、他のカメラ映像(ある場合のみ)や参加者を見る事ができます。 PCでは、スピーカービュー/ギャラリービュー を画面右上の表示のクリックで切り替えることができます。

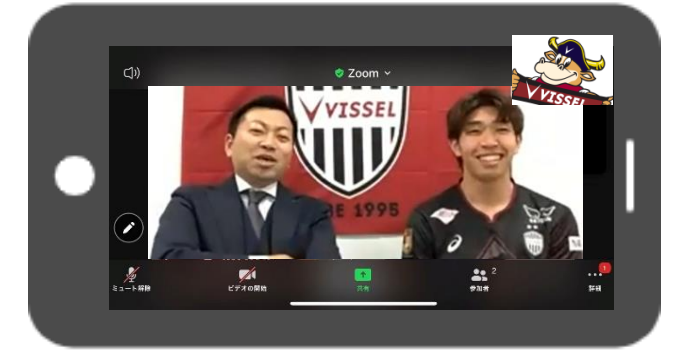

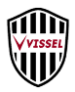